# Polyspace® Products for Ada 6 Getting Started Guide

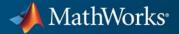

#### **How to Contact MathWorks**

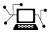

(a)

www.mathworks.comWebcomp.soft-sys.matlabNewsgroupwww.mathworks.com/contact\_TS.htmlTechnical Support

suggest@mathworks.com bugs@mathworks.com doc@mathworks.com service@mathworks.com info@mathworks.com Product enhancement suggestions Bug reports Documentation error reports Order status, license renewals, passcodes Sales, pricing, and general information

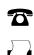

508-647-7001 (Fax)

508-647-7000 (Phone)

The MathWorks, Inc. 3 Apple Hill Drive Natick, MA 01760-2098

For contact information about worldwide offices, see the MathWorks Web site.

Polyspace<sup>®</sup> Products for Ada Getting Started Guide

© COPYRIGHT 1997–2011 by The MathWorks, Inc.

The software described in this document is furnished under a license agreement. The software may be used or copied only under the terms of the license agreement. No part of this manual may be photocopied or reproduced in any form without prior written consent from The MathWorks, Inc.

FEDERAL ACQUISITION: This provision applies to all acquisitions of the Program and Documentation by, for, or through the federal government of the United States. By accepting delivery of the Program or Documentation, the government hereby agrees that this software or documentation qualifies as commercial computer software or commercial computer software documentation as such terms are used or defined in FAR 12.212, DFARS Part 227.72, and DFARS 252.227-7014. Accordingly, the terms and conditions of this Agreement and only those rights specified in this Agreement, shall pertain to and govern the use, modification, reproduction, release, performance, display, and disclosure of the Program and Documentation by the federal government (or other entity acquiring for or through the federal government) and shall supersede any conflicting contractual terms or conditions. If this License fails to meet the government's needs or is inconsistent in any respect with federal procurement law, the government agrees to return the Program and Documentation, unused, to The MathWorks, Inc.

#### Trademarks

MATLAB and Simulink are registered trademarks of The MathWorks, Inc. See www.mathworks.com/trademarks for a list of additional trademarks. Other product or brand names may be trademarks or registered trademarks of their respective holders.

#### Patents

MathWorks products are protected by one or more U.S. patents. Please see www.mathworks.com/patents for more information.

#### **Revision History**

| Revision History | ,               |                                         |
|------------------|-----------------|-----------------------------------------|
| March 2008       | First printing  | Revised for Version 5.1 (Release 2008a) |
| October 2008     | Second printing | Revised for Version 5.2 (Release 2008b) |
| March 2009       | Third printing  | Revised for Version 5.3 (Release 2009a) |
| September 2009   | Online only     | Revised for Version 5.4 (Release 2009b) |
| March 2010       | Online only     | Revised for Version 5.5 (Release 2010a) |
| September 2010   | Online only     | Revised for Version 6.0 (Release 2010b) |
| April 2011       | Fourth printing | Revised for Version 6.1 (Release 2011a) |
|                  |                 |                                         |

# Contents

# Introduction to Polyspace Products for Verifying Ada Code

| Product Overview                                                                                                    | 1-2                      |
|----------------------------------------------------------------------------------------------------|--------------------------|
| Overview of Polyspace Verification                                                                                   | 1-2                      |
| The Value of Polyspace Verification                                                                                  | 1-2                      |
| Product Components<br>Polyspace Products for Ada<br>Polyspace Verification Environment<br>Other Polyspace Components | 1-5<br>1-5<br>1-5<br>1-7 |
| Installing Polyspace Products<br>Finding the Installation Instructions                                               | 1-9<br>1-9               |
| Obtaining Licenses for Polyspace <sup>®</sup> Client for Ada and<br>Polyspace <sup>®</sup> Server for Ada Products   | 1-9                      |
| Working with Polyspace Software                                                                                      | 1-10                     |
| Basic Workflow                                                                                                    | 1-10                     |
| The Workflow in This Guide                                                                                           | 1-11                     |
| Learning More                                                                                                    | 1-13                     |
| Product Help                                                                                                    | 1-13                     |
| MathWorks Online                                                                                                    | 1-13                     |
| Related Products                                                                                                    | 1-14                     |
| Polyspace Products for Verifying C/C++ Code                                                                          | 1-14                     |
| Polyspace Products for Linking to Models                                                                             | 1-14                     |

| Overview          Example Files          Creating a New Project          What Is a Project? | Example Files          Creating a New Project |
|---------------------------------------------------------------------------------------------|-----------------------------------------------|
|                                                                                             |                                               |
|                                                                                             |                                               |
|                                                                                             |                                               |

# **Running a Verification**

| About This Tutorial                                 | 3-2    |
|-----------------------------------------------------|--------|
| Overview                                            | 3-2    |
| Before You Start                                    | 3-3    |
| Preparing for Verification                          | 3-4    |
| Opening the Project                                 | 3-4    |
| Specifying Source Files to Verify                   | 3-4    |
| Launching Server Verification from Project          |        |
| Manager                                             | 3-6    |
| Starting the Verification                           | 3-6    |
| Monitoring the Progress of the Verification         | 3-7    |
| Removing Verification Results from the Server       | 3-11   |
| Troubleshooting a Failed Verification               | 3-12   |
| Using Polyspace In One Click to Launch Verification | 3-15   |
| Overview of Polyspace In One Click                  | 3-15   |
| Setting the Active Project                          | 3 - 15 |
| Sending the Files to Polyspace Software             | 3-17   |

vi

2

# Launching Client Verification from Project

| ······································      |        |
|---------------------------------------------|--------|
| Manager                                     | 3 - 21 |
| Starting the Verification                   | 3 - 21 |
| Monitoring the Progress of the Verification | 3-22   |
| Completing Verification                     | 3-23   |
| Stopping the Verification                   | 3-24   |
|                                             |        |

# **Reviewing Verification Results**

| About the Reviewing Verification Results Tutorial | 4-2  |
|---------------------------------------------------|------|
| Overview                                          | 4-2  |
| Before You Start                                  | 4-2  |
|                                                   |      |
| Opening Verification Results                      | 4-3  |
| Opening Run-Time Checks Perspective               | 4-3  |
| Opening Verification Results                      | 4-3  |
| Exploring Run-Time Checks Perspective             | 4-4  |
| Overview                                          | 4-4  |
| Reviewing Procedural Entities                     | 4-5  |
| Reviewing Results                                 | 4-8  |
| Using Review Assistant                            | 4-8  |
| Reviewing All Checks                              | 4-8  |
| Reviewing Example Checks                          | 4-12 |
| Filtering Checks                                  | 4-15 |
| Reviewing Results in Assistant Mode               | 4-19 |
| What Is Assistant Mode?                           | 4-19 |
| Switching to Assistant Mode                       | 4-19 |
| Selecting the Methodology and Criterion Level     | 4-20 |
| Exploring Methodology for Ada                     | 4-20 |
| Reviewing Checks                                  | 4-22 |
| Defining a Custom Methodology                     | 4-23 |
| Generating Reports of Verification Results        | 4-25 |
| Polyspace Report Generator Overview               | 4-25 |

| Generating Report for example.add | 4-26 |
|-----------------------------------|------|
|-----------------------------------|------|

Index

# Introduction to Polyspace Products for Verifying Ada Code

- "Product Overview" on page 1-2
- "Product Components" on page 1-5
- "Installing Polyspace Products" on page 1-9
- "Working with Polyspace Software" on page 1-10
- "Learning More" on page 1-13
- "Related Products" on page 1-14

# **Product Overview**

#### In this section ...

"Overview of Polyspace Verification" on page 1-2

"The Value of Polyspace Verification" on page 1-2

### **Overview of Polyspace Verification**

Polyspace<sup>®</sup> products verify C, C++, and Ada code by detecting run-time errors before code is compiled and executed. Polyspace verification uses formal methods not only to detect errors, but to prove mathematically that certain classes of run-time errors do not exist.

To verify the source code, you set up verification parameters in a project, run the verification, and review the results. A graphical user interface helps you to efficiently review verification results. Results are color-coded:

- Green Indicates code that never has an error.
- Red Indicates code that always has an error.
- Gray Indicates unreachable code.
- Orange Indicates unproven code (code that might have an error).

The color-coding helps you to quickly identify errors and find the exact location of an error in the source code. After you fix errors, you can easily run the verification again.

### The Value of Polyspace Verification

Polyspace verification can help you to:

- "Ensure Software Reliability" on page 1-3
- "Decrease Development Time" on page 1-3
- "Improve Development Process" on page 1-4

### **Ensure Software Reliability**

Polyspace software ensures the reliability of your Ada applications by proving code correctness and identifying run-time errors. Using advanced verification techniques, Polyspace software performs an exhaustive verification of your source code.

Because Polyspace software verifies all possible executions of your code, it can identify code that:

- Never has an error
- Always has an error
- Is unreachable
- Might have an error

With this information, you can be confident that you know how much of your code is run-time error free, and you can improve the reliability of your code by fixing the errors.

### **Decrease Development Time**

Polyspace software reduces development time by automating the verification process and helping you to efficiently review verification results. You can use it at any point in the development process. However, using it early in coding phases allows you to find errors when they are less costly to fix.

You use Polyspace software to verify Ada source code before compile time. To verify the source code, you set up verification parameters in a project, run the verification, and review the results. This process takes significantly less time than using manual methods or tools that require you to modify code or run test cases.

Color-coding of results helps you to quickly identify errors. You will spend less time debugging because you can see the exact location of an error in the source code. After you fix errors, you can easily run the verification again.

Using Polyspace verification software helps you to use your time effectively. Because you know which parts of your code are error-free, you can focus on the code that has definite errors or might have errors. Reviewing the code that might have errors (orange code) can be time-consuming, but Polyspace software helps you with the review process. You can use filters to focus on certain types of errors or you can allow the software to identify the code that you should review.

### **Improve Development Process**

Polyspace software makes it easy to share verification parameters and results, allowing the development team to work together to improve product reliability. Once verification parameters have been set up, developers can reuse them for other packages in the same application.

Polyspace verification software supports code verification throughout the development process:

- An individual developer can find and fix run-time errors during the initial coding phase.
- Quality assurance can check overall reliability of an application.
- Managers can monitor application reliability by generating reports from the verification results.

# **Product Components**

#### In this section...

"Polyspace Products for Ada" on page 1-5

"Polyspace Verification Environment" on page 1-5

"Other Polyspace Components" on page 1-7

### **Polyspace Products for Ada**

The Polyspace products for verifying Ada code are:

Polyspace<sup>®</sup> Client<sup>™</sup> for Ada Polyspace<sup>®</sup> Server<sup>™</sup> for Ada

Polyspace Client for Ada software is the management and visualization tool of Polyspace products. You use it to submit jobs for execution by the Polyspace Server, and to review verification results.

Polyspace Server for Ada software is the computational engine of Polyspace products. You use it to run jobs posted by Polyspace clients, and to manage multiple servers and queues.

### **Polyspace Verification Environment**

The Polyspace verification environment (PVE) is the graphical user interface of the Polyspace Client for Ada software. You use the Polyspace verification environment to create Polyspace projects, launch verifications, and review verification results.

For Ada verification, you use two perspectives of the Polyspace verification environment:

- "Project Manager Perspective" on page 1-6
- "Run-Time Checks Perspective" on page 1-6

### **Project Manager Perspective**

The Project Manager perspective allows you to create projects, set verification parameters, and launch verifications.

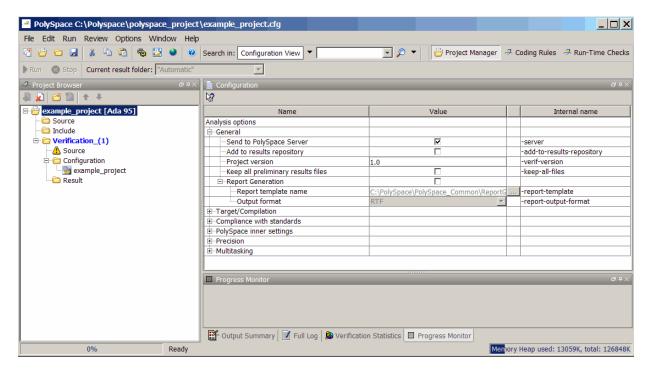

You use the Project Manager perspective in the tutorial in Chapter 2, "Setting Up a Polyspace Project".

### **Run-Time Checks Perspective**

The Run-Time Checks perspective allows you to review verification results, comment individual checks, and track review progress.

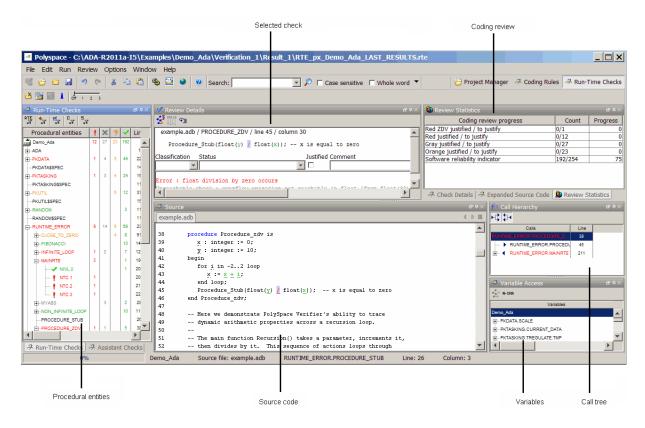

You use the Run-Time Checks perspective in the tutorial in Chapter 4, "Reviewing Verification Results".

## **Other Polyspace Components**

In addition to the Polyspace verification environment, Polyspace products provide several other components to manage verifications, improve productivity, and track software quality. These components include:

- Polyspace Queue Manager Interface (Spooler)
- Polyspace in One Click
- Polyspace Metrics Web Interface

### Polyspace Queue Manager Interface (Polyspace Spooler)

The Polyspace Queue Manager (also called the Polyspace Spooler) is the graphical user interface of the Polyspace Server for Ada software. You use the Polyspace Queue Manager Interface to move jobs within the queue, remove jobs, monitor the progress of individual verifications, and download results.

| 2  | 🚰 PolySpace Queue Manager Interface |                 |                              |      |         |         |    |
|----|-------------------------------------|-----------------|------------------------------|------|---------|---------|----|
| Ор | erations Help                       |                 |                              |      |         |         |    |
| ID | Author                              | Application     | Results folder               | CPU  | Status  | Date    | La |
| 1  | your_name                           | Example_Project | C:\polyspace_project\results | anse | running | :008, 1 |    |
|    |                                     |                 |                              |      |         |         |    |
|    |                                     |                 |                              |      |         |         |    |
|    |                                     |                 |                              |      |         |         |    |
|    |                                     |                 |                              |      |         |         |    |

You use the Polyspace Queue Manager in the tutorial "Launching Server Verification from Project Manager" on page 3-6.

### **Polyspace in One Click**

Polyspace in One Click is a convenient way to verify multiple files using the same set of options.

After creating a project with the options you want, you can use Polyspace in One Click to designate that project as the *active project*, and then send source files to Polyspace software for verification with a single mouse click.

You use Polyspace in One Click in the tutorial "Using Polyspace In One Click to Launch Verification" on page 3-15.

### **Polyspace Metrics Web Interface**

Polyspace Metrics is a web-based tool for software development managers, quality assurance engineers, and software developers. Polyspace Metrics allows you to evaluate software quality metrics, and monitor changes in code metrics and run-time checks through the lifecycle of a project.

For information on using Polyspace Metrics, see "Software Quality with Polyspace Metrics" in the *Polyspace Products for Ada User's Guide*.

# **Installing Polyspace Products**

### In this section...

"Finding the Installation Instructions" on page 1-9

"Obtaining Licenses for Polyspace" Client for Ada and Polyspace" Server for Ada Products" on page 1-9

# Finding the Installation Instructions

The tutorials in this guide require both Polyspace Client for Ada and Polyspace Server for Ada. Instructions for installing Polyspace products are in the *Polyspace Installation Guide*. Before running Polyspace products, you must also obtain and install the necessary licenses.

# Obtaining Licenses for Polyspace Client for Ada and Polyspace Server for Ada Products

See "Polyspace License Installation" in the *Polyspace Installation Guide* for information about obtaining and installing licenses for Polyspace products.

# Working with Polyspace Software

#### In this section ...

"Basic Workflow" on page 1-10

"The Workflow in This Guide" on page 1-11

### **Basic Workflow**

The basic workflow for using Polyspace software to verify Ada source code is:

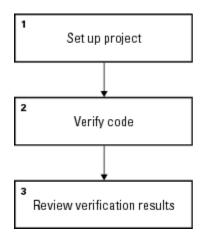

In this workflow, you:

- **1** Use the Project Manager perspective to set up a project file.
- 2 Verify code on a server or client.

You can use the Project Manager perspective to start the verification or you can select files from a Microsoft<sup>®</sup> Windows<sup>®</sup> folder and send them to Polyspace software for verification. For verifications that run on a server, you can use the Polyspace Queue Manager Interface (Polyspace Spooler) to manage the verifications and download the results to a client.

**3** Use the Run-Time Checks perspective to review verification results.

T

# The Workflow in This Guide

The tutorials in this guide take you through the basic workflow, including the different options for running verifications. The workflow that you will follow in this guide is:

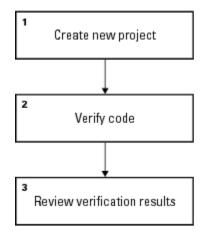

In this workflow, you will:

1 Create a new project that you can use for the other steps in the workflow.

This step is in the tutorial Chapter 2, "Setting Up a Polyspace Project".

2 Verify a single package using demo Ada source code.

This step is in the tutorial Chapter 3, "Running a Verification". In this tutorial, you will verify the same package using three different methods for running a verification. You will:

- Use the Project Manager perspective to start a verification that runs on a server.
- Use Polyspace In One Click to start a verification that runs on a server.
- Use the Project Manager perspective to start a verification that runs on a client.
- **3** Review the verification results.

This step is in the tutorial Chapter 4, "Reviewing Verification Results".

# **Learning More**

#### In this section...

"Product Help" on page 1-13

"MathWorks Online" on page 1-13

## **Product Help**

To access the help that came with your installation, select **Help > Help** or click the Help icon in the Polyspace window.

To access the online documentation for Polyspace products, go to:

/www.mathworks.com/access/helpdesk/help/toolbox/polyspace/polyspace.html

## **MathWorks Online**

For additional information and support, see:

www.mathworks.com/products/polyspace

# **Related Products**

### In this section...

"Polyspace Products for Verifying C/C++ Code" on page 1-14

"Polyspace Products for Linking to Models" on page 1-14

# Polyspace Products for Verifying C/C++ Code

For information about Polyspace products that verify C/C++ code, see the following:

http://www.mathworks.com/products/polyspaceclientc/

http://www.mathworks.com/products/polyspaceserverc/

## **Polyspace Products for Linking to Models**

For information about Polyspace products that link to models, see the following:

http://www.mathworks.com/products/polyspacemodelsl/

http://www.mathworks.com/products/polyspaceumlrh/

# Setting Up a Polyspace Project

- "About the Setting Up a Project Tutorial" on page 2-2
- "Creating a New Project" on page 2-3

# About the Setting Up a Project Tutorial

### In this section...

"Overview" on page 2-2

"Example Files" on page 2-2

### **Overview**

You must have a project file before you can run a Polyspace verification of your source code. In this tutorial, you will create a project that you can use to run verifications in later tutorials.

# **Example Files**

In this tutorial, you will verify the package example.adb that comes with the Polyspace installation CD. You can learn more about the files and folders required for this tutorial in "Preparing Project Folders" on page 2-3.

# **Creating a New Project**

#### In this section ...

"What Is a Project?" on page 2-3

"Preparing Project Folders" on page 2-3

"Opening the Polyspace Verification Environment" on page 2-4

"Creating a New Project to Verify an Ada Package" on page 2-7

# What Is a Project?

In Polyspace software, a project is a named set of parameters for verification of your software project's source files. A project includes:

- Source files
- Include folders
- Analysis options
- One or more Verifications, each of which include:
  - Source (specific versions of source files used in the verification)
  - Configuration (specific set of analysis options used for the verification)
  - Verification results

You can create your own project or use an existing one. You can create and modify a project using the Project Manager perspective.

In this tutorial, you create a new project and save it as a configuration file (.cfg).

## **Preparing Project Folders**

Before you start verifying Ada code with Polyspace software, you must know the locations of the Ada source package and any other specifications upon which it may depend either directly or indirectly. You must also know where you want to store the verification results. For each project, you decide where to store source files and results. For example, you can create a project folder and then create separate folders for the source files, include files, and results within the project folder.

For this tutorial, prepare a project folder as follows:

1 Create a project folder named polyspace\_project.

- 2 Open polyspace\_project, and create the following folders:
  - sources
  - includes
  - results
- 3 Copy the file example.adb and example.ads from

```
Install_folder\Examples\Demo_Ada_Single-File\sources
```

 $\operatorname{to}$ 

polyspace\_project\sources

where *Install\_folder* is the installation folder.

4 Copy all files from

Install\_folder\Examples\Demo\_Ada\_Single-File\sources

 $\operatorname{to}$ 

polyspace\_project\includes.

### **Opening the Polyspace Verification Environment**

Use the Polyspace verification environment to create projects, start verifications, and review verification results.

To open the Polyspace verification environment:

**1** Double-click the Polyspace icon.

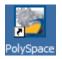

**2** If you have both Polyspace Client for C/C++ and Polyspace Client for Ada products on your system, the PolySpace Language Selection dialog box opens.

| PolySpace | Language Select | tion   | × |
|-----------|-----------------|--------|---|
| Select a  | language        |        |   |
| C PolyS   | pace for C/C++  |        |   |
| PolyS     | pace for Ada    |        |   |
|           | ок              | Cancel | 1 |
|           | ОК              | Cancel | ] |

• Select PolySpace for Ada, and click OK.

The Polyspace verification environment opens.

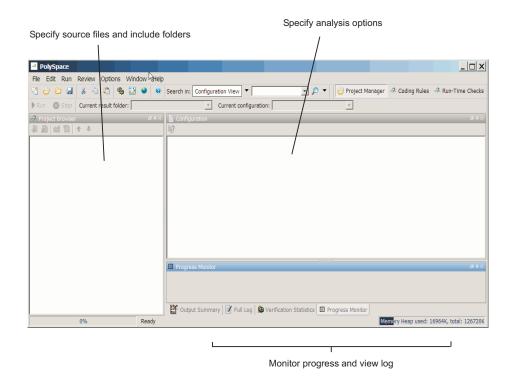

By default, the Polyspace Verification Environment displays the Project Manager perspective. The Project Manager perspective has three main sections.

| Use this section                   | For                                                                                                    |
|------------------------------------|----------------------------------------------------------------------------------------------------|
| Project<br>Browser<br>(upper-left) | Specifying:<br>• Source files<br>• Include folders<br>• Results folder                                            |
| Configuration<br>(upper-right)     | Specifying analysis options                                                                                       |
| Output<br>(lower-right)            | Monitoring the progress of a verification, and viewing status, log messages, and general verification statistics. |

You can resize or hide any of these sections. You learn more about the Project Manager perspective later in this tutorial.

# Creating a New Project to Verify an Ada Package

You must have a project, saved with file type .cfg, to run a verification. In this part of the tutorial, you create a new project to verify example.adb.

You create a new project by:

- "Opening a New project" on page 2-7
- "Specifying the Source Files and Include Folders" on page 2-9
- "Specifying the Analysis Options" on page 2-11
- "Specifying Source Files to Verify" on page 2-12
- "Saving the Project" on page 2-13

### **Opening a New project**

To open a new project for verifying example.adb:

1 Select File > New Project.

The PolySpace Project: Define Properties dialog box appears:

| 🐣 PolySpace Pi       | roject: Define Properties |
|----------------------|---------------------------|
| Project definition a | and location              |
| Project name:        | example_project           |
| Date:                | 01/06/2010                |
| Version:             | 1.0                       |
| Author:              | username                  |
| Default location     |                           |
| Location: C:\Pol     | yspace\example_project\   |
| Project language     |                           |
| 🔿 Ada 83             |                           |
| Ada 95               |                           |
|                      |                           |
|                      |                           |
|                      | Back Next Finish Cancel   |

- 2 In the **Project name** field, enter example\_project.
- **3** Clear the **Default location** check box.

**Note** Clearing the **Default location** check box allows you to specify the location of your project files. In this tutorial, you change the default location to the project folder that you created in "Preparing Project Folders" on page 2-3. Changing the default location makes it easier to specify source files and include folders.

**4** In the **Location** field, enter or navigate to the project folder that you created earlier.

In this example, the project folder is C:\PolySpace\polyspace\_project.

- 5 Under Project language, click Ada95.
- 6 Click Finish. The example\_project opens in the Polyspace verification environment.

| PolySpace C:\Polyspace\polyspace_project      | Voyample, project cfg                     |                                         |                                      |  |
|-----------------------------------------------|-------------------------------------------|-----------------------------------------|--------------------------------------|--|
|                                               |                                           |                                         |                                      |  |
| File Edit Run Review Options Window Help      |                                           |                                         |                                      |  |
| 1 🗁 🗁 🛃 👗 🖣 👘 🗳 🔮 🎱                           | Search in: Configuration View 🔻           | 💌 🔎 🔻 🛛 📴 Project Manager 🦪             | Coding Rules 🦽 Run-Time Checks       |  |
| Run 🚳 Stop Current result folder: "Automatic" | <b>V</b>                                  |                                         |                                      |  |
| 🕂 Project Browser 🛛 🗗 🕂 🛪                     | Configuration                             |                                         | a ه × ا                              |  |
| 🖓 🔊 😅 🛍 🕇 🕂                                   | 3                                         |                                         |                                      |  |
| 🖃 🗁 example_project [Ada 95]                  | Name                                      | Value                                   | Internal name                        |  |
| Source                                        | Analysis options                          |                                         |                                      |  |
| 🛅 Include                                     | General                                   |                                         |                                      |  |
| 🖻 🗁 Verification_(1)                          | Send to PolySpace Server                  |                                         | -server                              |  |
| Source                                        | Add to results repository                 |                                         | -add-to-results-repository           |  |
| 🖨 🗁 Configuration                             | Project version                           | 1.0                                     | -verif-version                       |  |
| example_project                               | ·····Keep all preliminary results files   |                                         | -keep-all-files                      |  |
| Result                                        | Report Generation                         |                                         |                                      |  |
|                                               | ·····Report template name                 | C:\PolySpace\PolySpace_Common\ReportG . | report-template                      |  |
|                                               | - Output format                           | RTF                                     | -report-output-format                |  |
|                                               | ⊞ Target/Compilation                      |                                         |                                      |  |
|                                               | ■ Compliance with standards               |                                         |                                      |  |
|                                               | PolySpace inner settings                  |                                         |                                      |  |
|                                               | ■ Precision                               |                                         |                                      |  |
|                                               | i ⊡ - Multitasking                        |                                         |                                      |  |
|                                               |                                           |                                         |                                      |  |
|                                               |                                           |                                         |                                      |  |
|                                               | Progress Monitor                          |                                         |                                      |  |
|                                               |                                           |                                         |                                      |  |
|                                               |                                           |                                         |                                      |  |
|                                               |                                           |                                         |                                      |  |
|                                               |                                           |                                         |                                      |  |
|                                               | 🚰 Output Summary 📝 Full Log 🔉 Verificatio | n Statistics 🔲 Progress Monitor         |                                      |  |
| 0% Ready                                      |                                           | Menho                                   | ry Heap used: 13059K, total: 126848K |  |

### Specifying the Source Files and Include Folders

To specify the source files and include folders for the verification of example.adb:

- 1 In Project Browser, select the Source folder.
- 2 Click the Add source icon 1 in the upper left the Project Browser.

.The PolySpace Project: Add Source Files and Include Folders dialog box appears.

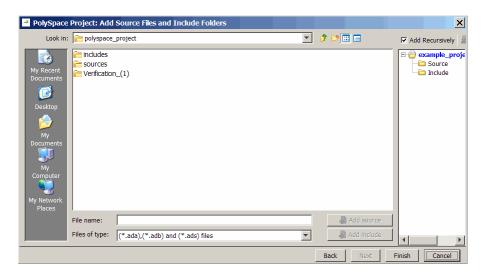

- **3** The project folder polyspace\_project should appear in the Look in drop-down box. If it does not, navigate to that folder.
- 4 Select the folder sources. Then click Add source.

The files, example.adb and example.ads, appear in the Source tree for example\_project.

5 Select the includes folder. Then click Add Include.

The includes folder appears in the Include tree for example\_project.

6 Click Finish to apply the changes and close the dialog box.

The Project Browser now looks like the following:

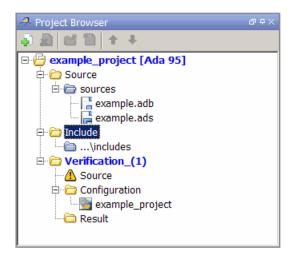

### **Specifying the Analysis Options**

The analysis options in the upper-right section of the Project Manager perspective include parameters that Polyspace software uses during the verification process. For more information about analysis options, see "Options Description" in the *Polyspace Products for Ada Reference*.

To specify the analysis options for this tutorial:

- 1 Expand the Target/Compilation section.
- 2 From the Operating system target for Standard Libraries compatibility drop-down menu, select no-predefined-OS.
- **3** Keep the default values for all other options.

The analysis options now look like this.

| 3                                                      |                                     |     |                            |
|--------------------------------------------------------|-------------------------------------|-----|----------------------------|
| Name                                                   | Value                               |     | Internal name              |
| Analysis options                                       |                                     |     |                            |
| 🛱 General                                              |                                     |     |                            |
| Send to PolySpace Server                               |                                     |     | -server                    |
| Add to results repository                              |                                     |     | -add-to-results-repository |
| Project version                                        | 1.0                                 |     | -verif-version             |
| <ul> <li>Keep all preliminary results files</li> </ul> |                                     |     | -keep-all-files            |
| Report Generation                                      |                                     |     |                            |
| Report template name                                   | C:\PolySpace\PolySpace_Common\Repor | tG  | -report-template           |
| Output format                                          | RTF                                 | × . | -report-output-format      |
| Target/Compilation                                     |                                     |     |                            |
| <ul> <li>Target processor type</li> </ul>              | i386                                | -   | -target                    |
| Operating system target for Standard Librar            | ie no-predefined-OS                 | -   | -OS-target                 |
| Defined Preprocessor Macros                            |                                     |     | -D                         |
|                                                        |                                     |     | -U                         |
| Files extensions                                       | *.ad[sa]                            |     | -extensions-for-spec-files |
| Command/script to apply before start of the            | d                                   |     | -pre-analysis-command      |
| Command/script to apply after the end of th            | e                                   |     | -post-analysis-command     |
| ▪ Compliance with standards                            |                                     |     |                            |
| ⊞PolySpace inner settings                              |                                     |     |                            |
|                                                        |                                     |     |                            |
| • Multitasking                                         |                                     |     |                            |

### **Specifying Source Files to Verify**

Before you can launch a verification, you must specify the files in the project that you want to verify. In example project, there are two files to verify.

To specify source files for a verification:

- 1 In the Project Browser Source tree, right-click the folder example\_project[Ada 95] > Source > sources, which contains the source files example.adb and example.ads.
- 2 From the context menu, select Copy Source File to > Verification\_(1).

The source files example.adb and example.ads appear in the Source tree of Verification\_(1).

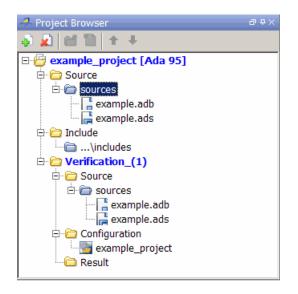

### **Saving the Project**

To save the project, select **File > Save project**.

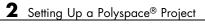

# Running a Verification

- "About This Tutorial" on page 3-2
- "Preparing for Verification" on page 3-4
- "Launching Server Verification from Project Manager" on page 3-6
- "Using Polyspace In One Click to Launch Verification" on page 3-15
- "Launching Client Verification from Project Manager" on page 3-21

# **About This Tutorial**

#### In this section...

"Overview" on page 3-2

"Before You Start" on page 3-3

## Overview

Once you have created the project example.cfg as described in "Creating a New Project" on page 2-3, you can run the verification.

You can run a verification on a server or a client.

| For                                                                                                    |
|----------------------------------------------------------------------------------------------------|
| • Best performance                                                                                                    |
| • Large files (more than 800 lines of code including comments)                                                                                |
| • Multitasking                                                                                                    |
| • An alternative to the server when the server is busy                                                                                        |
| • Small files with no multitasking                                                                                                    |
|                                                                                                    |
| <b>Note</b> Verification on a client takes more time. You might not be able to use your client computer when a verification is running on it. |
|                                                                                                    |

You can start a verification using either the Project Manager or Polyspace In One Click. With either method, the verification can run on a server or a client.

| Use                    | For                                                                                                    |
|------------------------|----------------------------------------------------------------------------------------------------|
| Project Manager        | A basic way to start a verification.                                                                                                    |
|                        | You specify the source files in the project file.<br>With the project file open, you click a button to<br>start the verification.                                                                                                    |
| Polyspace In One Click | A convenient way to start the verification of<br>several files which use the same verification<br>options.                                                                                                    |
|                        | Once you specify the project file containing the<br>verification options, you specify the source files<br>by selecting them from a Microsoft Windows<br>folder. You start the verification by sending the<br>selected files to Polyspace software. |

In this tutorial, you learn how to run a verification on a server and on a client, and you learn how to start a verification using the Project Manager and Polyspace In One Click. You verify the package example.adb three times using a different method each time. You use:

- 1 Project Manager to start a verification that runs on a server.
- **2** Polyspace In One Click to start a verification that runs on a server.
- 3 Project Manager to start a verification that runs on a client.

Each verification stores the same results in your project. You review these results in the tutorial Chapter 4, "Reviewing Verification Results".

## **Before You Start**

Before you start this tutorial, you must complete Chapter 2, "Setting Up a Polyspace Project". You use the folders and project file, example.cfg, from that tutorial to run the verifications.

# **Preparing for Verification**

#### In this section ...

"Opening the Project" on page 3-4

"Specifying Source Files to Verify" on page 3-4

# **Opening the Project**

To run a verification, you must have an open project file. For this tutorial, you use the project file example.cfg that you created in Chapter 2, "Setting Up a Polyspace Project". Open example.cfg if it is not already open.

To open example.cfg:

- **1** If the Polyspace verification environment is not already open, double-click the Polyspace icon.
- 2 Select File > Open project.

The Open a PolySpace project file dialog box opens.

- 3 In Look in, navigate to polyspace\_project.
- 4 Select example\_project.cfg.
- 5 Click Open to open the file and close the dialog box.

## **Specifying Source Files to Verify**

Each Polyspace project can contain multiple verifications. Each of these verifications analyze a specific set of source files using a specific set of analysis options.

Therefore, before you can launch a verification, you must specify which files in your project you want to verify. In the example\_project used in this tutorial, there is only one file to verify.

To copy source files to a verification:

- 1 In the Project Browser Source tree, right-click the folder example\_project[Ada 95] > Source > sources, which contains the source files example.adb and example.ads.
- 2 From the context menu, select Copy Source File to > Verification\_(1).

The source files example.adb and example.ads appear in the Source tree of Verification\_(1).

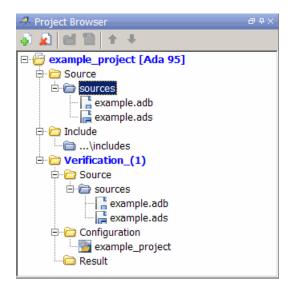

# Launching Server Verification from Project Manager

#### In this section ...

"Starting the Verification" on page 3-6

"Monitoring the Progress of the Verification" on page 3-7

"Removing Verification Results from the Server" on page 3-11

"Troubleshooting a Failed Verification" on page 3-12

#### **Starting the Verification**

In this part of the tutorial, you run the verification on a server.

To start a verification that runs on a server:

 In the Configuration view, under Analysis options > General, select the Send to Polyspace Server check box.

| Name                      | Value | Internal name              |
|---------------------------|-------|----------------------------|
| Analysis options          |       |                            |
| ĢGeneral                  |       |                            |
| Send to PolySpace Server  | •     | -server                    |
| Add to results repository |       | -add-to-results-repository |

2 Click the **Run** button on the Project Manager toolbar.

**Note** If you see the message Verification process failed, click **OK** and go to "Troubleshooting a Failed Verification" on page 3-12.

The verification has three main phases:

- **a** Checking syntax and semantics (the compile phase). Because Polyspace software is independent of any particular Ada compiler, it ensures that your code is portable, maintainable, and complies with Ada standards.
- **b** Generating a main if it does not find a main and the **Generate a Main** option is selected. For more information about generating a main, see

"Generate a main" in the "Options Description" chapter of *Polyspace Products for Ada Reference*.

**c** Analyzing the code for run-time errors and generating color-coded diagnostics.

The compile phase of the verification runs on the client. When the compile phase finishes:

- You see the message queued on server at the bottom of the Project Manager perspective. This message indicates that the part of the verification that takes place on the client is complete. The rest of the verification runs on the server.
- A message in **Output Summary** gives you the identification number (Analysis ID) for the verification.
- **3** For information on any message in the log, click the message.

## Monitoring the Progress of the Verification

There are two ways to monitor the progress of a verification:

- Using the Project Manager allows you to follow the progress of the verifications you submitted to the server, as well as client verifications.
- Using the Queue Manager (Spooler) allows you to follow the progress of any verification job in the server queue.

#### **Monitoring Progress Using Project Manager**

You can monitor the progress of your verification by viewing the progress monitor and logs at the bottom of the Project Manager perspective.

| Progress Monitor     |                         |                      |              |              |              |          |  |
|----------------------|-------------------------|----------------------|--------------|--------------|--------------|----------|--|
| Compile: 100%        | CDFA: 100%              | Level1: 100%         | Level2: 100% | Level3: 100% | Level4: 100% | Total    |  |
| 00:00:01             | 00:00:09                | 00:00:14             | 00:00:10     | 00:00:15     | 00:00:10     | 00:00:59 |  |
|                      |                         |                      |              |              |              |          |  |
|                      |                         |                      |              |              |              |          |  |
|                      | 1.0                     |                      |              |              |              |          |  |
| 📲 Output Summary 📝 F | ull Log 🛛 🥵 Verificatio | on Statistics 🖾 Prog | ress Monitor |              |              |          |  |

The progress monitor highlights the current phase in blue and displays the amount of time and completion percentage for that phase.

The logs report additional information about the progress of the verification. To view a log, click the button for that log. The information appears in the log display area at the bottom of the Project Manager window. Follow the next steps to view the logs:

- 1 Click the **Output Summary** tab to display compile phase messages and errors. You can search the log by entering search terms in the **Search** box and clicking the left arrow to search backward or the right arrow to search forward.
- **2** Click the **Verification Statistics** tab to display statistics, such as analysis options, stubbed functions, and the verification checks performed.
- **3** Click the **Refresh** button to update the display as the verification progresses.
- **4** Click the **Full Log** tab to display messages, errors, and statistics for all phases of the verification. You can search the log by entering search terms in the **Search** box and clicking the left arrow to search backward or the right arrow to search forward.

#### **Monitoring Progress Using Queue Manager**

You monitor the progress of the verification using the Polyspace Queue Manager (also called the Spooler).

To monitor the verification of Example\_Project:

 In the Run-Time Checks perspective toolbar, click the Polyspace Queue Manager icon <sup>22</sup>. The Polyspace Queue Manager Interface opens.

| 2  | PolySpace Qu  | eue Manager Int | erface                       |      |         |         |    |
|----|---------------|-----------------|------------------------------|------|---------|---------|----|
| Ор | erations Help |                 |                              |      |         |         |    |
| ID | Author        | Application     | Results folder               | CPU  | Status  | Date    | La |
| 1  | your_name     | Example_Project | C:\polyspace_project\results | anse | running | :008, 1 |    |
|    |               |                 |                              |      |         |         |    |
|    |               |                 |                              |      |         |         |    |
|    |               |                 |                              |      |         |         |    |
|    |               |                 |                              |      |         |         |    |

- **2** Point anywhere in the row for ID 1.
- **3** Right-click to open the context menu for this verification.

| Follow Progress<br>View Log File<br>Download Results<br>Download Results And Remove From Queue |
|------------------------------------------------------------------------------------------------|
| Move Down In Queue                                                                             |
| Stop<br>Stop And Download Results<br>Stop And Remove From Queue                                |
| Remove From Queue                                                                              |

#### 4 Select View log file.

A window opens displaying the last one-hundred lines of the verification.

- 5 Click Close to close the window.
- **6** Select **Follow Progress** from the context menu. The Progress Monitor opens.

You can monitor the progress of the verification by watching the progress bar and viewing the logs at the bottom of the window. The progress monitor highlights the current phase in blue and displays the amount of time and completion percentage for that phase.

The logs report additional information about the progress of the verification. To view a log, click the button for that log. The information appears in the log display area at the bottom of the Project Manager window. Follow the next steps to view the logs:

- Click the **Output Summary** tab to display compile phase messages and errors. You can search the log by entering search terms in the **Search** box and clicking the left arrow to search backward or the right arrow to search forward.
- Click the **Verification Statistics** tab to display statistics, such as analysis options, stubbed functions, and the verification checks performed.
- Click the **Refresh** button to update the display as the verification progresses.
- Click the **Full Log** tab to display messages, errors, and statistics for all phases of the verification. You can search the log by entering search terms in the **Search** box and clicking the left arrow to search backward or the right arrow to search forward.
- 7 Select File > Quit to close the progress window.
- 8 Wait for the verification to finish.

When the verification is complete, the status in the Polyspace Queue Manager Interface changes from running to completed.

| 🛃 P | 🚰 PolySpace Queue Manager Interface |                 |                              |      |           |         |           |  |  |
|-----|-------------------------------------|-----------------|------------------------------|------|-----------|---------|-----------|--|--|
| Ope | rations Help                        |                 |                              |      |           |         |           |  |  |
| ID  | Author                              | Application     | Results folder               | CPU  | Status    | Date    | L         |  |  |
| 1   | your_name                           | Example_Project | C:\polyspace_project\results | anse | completed | :008, 1 |           |  |  |
|     |                                     |                 |                              |      |           |         | $\square$ |  |  |

#### **Removing Verification Results from the Server**

At the end of a server verification, the server automatically downloads verification results to the results folder specified in the project. You do not need to manually download your results.

**Note** You can manually download verification results to another location on your client system, or to other client systems.

Verification results remain on the server until you remove them. Once your results have been downloaded to the client, you can remove them from the server queue.

To remove your results from the server:

- **1** In the Polyspace Queue Manager Interface, right-click the verification, and select **Remove From Queue**. A dialog box opens requiring confirmation that you want to remove the verification from the queue.
- 2 Click Yes.

**Note** To download the results and remove the verification from the queue, right-click the verification and select **Download Results And Remove From Queue**. If you download results before the verification is complete, you get partial results and the verification continues.

3 Select Operations > Exit to close the Polyspace Queue Manager Interface.

Once the results are on your client, you can review them using the Run-Time Checks perspective. You review the results from the verification in Chapter 4, "Reviewing Verification Results".

## **Troubleshooting a Failed Verification**

When you see a message that the verification failed, it indicates that Polyspace software could not perform the verification. The following sections present some possible reasons for a failed verification.

#### **Hardware Does Not Meet Requirements**

The verification fails if your computer does not have the minimal hardware requirements. For information about the hardware requirements, see

www.mathworks.com/products/polyspaceclientada/requirements.html.

To determine if this is the cause of the failed verification, search the log for the message:

Errors found when verifying host configuration.

You can:

- Upgrade your computer to meet the minimal requirements.
- Select the **Continue with current configuration option** in the General section of the Analysis options and run the verification again.

#### You Did Not Specify the Location of Included Files

If you see a message in the log, such as the following, either the files are missing or you did not specify the location of included files.

```
Verifier found an error in example.adb:23:14: "runtime_error
(spec)" depends on "types (spec)"
```

For information on how to specify the location of include files, see "Creating a New Project to Verify an Ada Package" on page 2-7.

#### **Polyspace Software Cannot Find the Server**

If you see the following message in the log, Polyspace software cannot find the server.

Error: Unknown host :

Polyspace software uses information in the preferences to locate the server. To find the server information in the preferences:

- 1 Select **Options > Preferences**.
- 2 Select the Server Configuration tab.

| Server configuration                                                                                                    | Results folder                                                                                                    | Editors                                                                                  | Tools Menu                                                                                                    | Review statuses                                                                                                    | Assistan                                        | t configuration                    | Miscellaneous                                            | Character                    | encoding       |
|----------------------------------------------------------------------------------------------------|----------------------------------------------------------------------------------------------------|------------------------------------------------------------------------------------------|----------------------------------------------------------------------------------------------------|----------------------------------------------------------------------------------------------------|-------------------------------------------------|------------------------------------|----------------------------------------------------------|------------------------------|----------------|
| Remote configuration                                                                                                    | ·                                                                                                    |                                                                                          |                                                                                                    | ·                                                                                                    |                                                 |                                    |                                                          | ·                            |                |
| Note: Send to Poly                                                                                                    | /Space server op                                                                                                    | ption is r                                                                               | mandatory wi                                                                                                    | hen the project co                                                                                                 | ntains mu                                       | ltitasking optio                   | ıs.                                                      |                              |                |
| The multitasking o                                                                                                    | ptions will be ig                                                                                                    | nored ot                                                                                 | therwise.                                                                                                    |                                                                                                    |                                                 |                                    |                                                          |                              |                |
| C Automatically det                                                                                                    | ect the remote s                                                                                                    | server                                                                                   |                                                                                                    |                                                                                                    |                                                 |                                    |                                                          |                              |                |
| • Use the following                                                                                                    | server and port                                                                                                    | t: loc                                                                                   | alhost                                                                                                    |                                                                                                    | 11                                              | 2427                               |                                                          |                              |                |
| The server name                                                                                                    | "localhost" can b                                                                                                    | be used i                                                                                | if the server i                                                                                                    | is the local machin                                                                                                | e.                                              |                                    |                                                          |                              |                |
| Metrics configuration                                                                                                    |                                                                                                    |                                                                                          |                                                                                                    |                                                                                                    |                                                 |                                    |                                                          |                              |                |
| PolySpace Metrics al<br>view or classify these<br>this requires the dow<br>specify how result fil                                                                                                    | e items as defect<br>Inloading of resu                                                                                                    | ts within<br>ult files fi                                                                | PolySpace, y<br>rom the PolyS                                                                                                    | you click the item.<br>Space Metrics web                                                                           | PolySpace<br>interface                          | e opens with th                    | e specific item                                          | displayed. H                 | owever,        |
| view or classify these<br>this requires the dow<br>specify how result fil<br>If you select this che<br>results are download<br>Otherwise, a file bro                                                                                                | e items as defect<br>inloading of resu<br>es are download<br>ck box, results a<br>led to the locatio<br>wser allows you                                                                                                    | ts within<br>ult files fi<br>ded from<br>re down<br>on specif                            | PolySpace, y<br>rom the PolyS<br>the PolySpace<br>loaded to the<br>ied in the Fol                                                       | you click the item.<br>Space Metrics web<br>ce Metrics web intr<br>e folder where the<br>der field.                | PolySpace<br>interface<br>erface.               | e opens with th<br>to a locally ac | e specific item<br>cessible folder.                      | displayed. H<br>On this tab, | owever,<br>you |
| view or classify these<br>this requires the dow<br>specify how result fil<br>If you select this che<br>results are download<br>Otherwise, a file bro<br>I Download results                                                                          | e items as defect<br>inloading of resu<br>es are download<br>ck box, results a<br>led to the locatio<br>wser allows you<br>automatically                                                                                     | ts within<br>ult files fi<br>ded from<br>re down<br>on specif                            | PolySpace, y<br>rom the PolyS<br>the PolySpace<br>loaded to the<br>ied in the Fol                                                       | you click the item.<br>Space Metrics web<br>ce Metrics web intr<br>e folder where the<br>der field.                | PolySpace<br>interface<br>erface.               | e opens with th<br>to a locally ac | e specific item<br>cessible folder.                      | displayed. H<br>On this tab, | owever,<br>you |
| view or classify these<br>this requires the dow<br>specify how result fil<br>If you select this che<br>results are download<br>Otherwise, a file bro                                                                                                | e items as defect<br>inloading of resu<br>es are download<br>ck box, results a<br>led to the locatio<br>wser allows you                                                                                                    | ts within<br>ult files fi<br>ded from<br>re down<br>on specif                            | PolySpace, y<br>rom the PolyS<br>the PolySpace<br>loaded to the<br>ied in the Fol                                                       | you click the item.<br>Space Metrics web<br>ce Metrics web intr<br>e folder where the<br>der field.                | PolySpace<br>interface<br>erface.               | e opens with th<br>to a locally ac | e specific item<br>cessible folder.                      | displayed. H<br>On this tab, | owever,<br>you |
| view or classify these<br>this requires the dow<br>specify how result fil<br>If you select this che<br>results are download<br>Otherwise, a file bro<br>I Download results                                                                          | e items as defect<br>inloading of resu<br>es are download<br>ck box, results a<br>led to the locatio<br>wser allows you<br>automatically<br>C:\Temp                                                                          | ts within<br>ult files fi<br>ded from<br>on specif<br>to selec                           | PolySpace, y<br>rom the PolyS<br>the PolySpace<br>loaded to the<br>ied in the Fol<br>t the downloa                                      | you click the item.<br>Space Metrics web<br>ce Metrics web int<br>e folder where the<br>der field.<br>ad location. | PolySpace<br>interface<br>erface.               | e opens with th<br>to a locally ac | e specific item<br>cessible folder.                      | displayed. H<br>On this tab, | owever,<br>you |
| view or classify these<br>this requires the dow<br>specify how result fil<br>If you select this che<br>results are download<br>Otherwise, a file bro<br>I Download results<br>Folder:                                                               | e items as defect<br>inloading of resu<br>es are download<br>ck box, results a<br>led to the locatio<br>wser allows you<br>automatically<br>C:\Temp                                                                          | ts within<br>ult files fi<br>ded from<br>on specif<br>to selec                           | PolySpace, y<br>rom the PolyS<br>the PolySpace<br>loaded to the<br>ied in the Fol<br>t the downloa                                      | you click the item.<br>Space Metrics web<br>ce Metrics web int<br>e folder where the<br>der field.<br>ad location. | PolySpace<br>interface<br>erface.               | e opens with th<br>to a locally ac | e specific item<br>cessible folder.                      | displayed. H<br>On this tab, | owever,<br>you |
| view or classify these<br>this requires the dow<br>specify how result fil<br>If you select this che<br>results are download<br>Otherwise, a file bro<br>I Download results<br>Folder:<br>Port used to commun                                        | e items as defect<br>inloading of results<br>as are download<br>ck box, results a<br>led to the locatio<br>wser allows you<br>automatically<br>[C:\Temp]<br>hicate with the P<br>[12428]<br>cs web interface                 | ts within<br>ult files fi<br>led from<br>or e down<br>on specif<br>to selec<br>PolySpace | PolySpace, y<br>rom the PolyS<br>the PolySpace<br>loaded to the<br>ied in the Fol<br>t the download<br>e Metrics well<br>defined as fol | you click the item.<br>Space Metrics web<br>ce Metrics web int<br>e folder where the<br>der field.<br>ad location. | PolySpace<br>interface<br>rface.<br>verificatio | e opens with th<br>to a locally ac | e specific item<br>cessible folder.<br>d. If this launch | displayed. H<br>On this tab, | owever,<br>you |
| view or classify these<br>this requires the dow<br>specify how result fil<br>If you select this che<br>results are download<br>Otherwise, a file bro<br>i Download results<br>Folder:<br>Port used to commun<br>Port number:<br>The PolySpace Metri | e item's as defect<br>inloading of results<br>as are download<br>ck box, results a<br>led to the locatio<br>were allows you<br>automatically<br>C:\Temp<br>icate with the P<br>12428<br>cs web interface<br>an be configured | ts within<br>ult files fi<br>led from<br>or e down<br>on specif<br>to selec<br>PolySpace | PolySpace, y<br>rom the PolyS<br>the PolySpace<br>loaded to the<br>ied in the Fol<br>t the download<br>e Metrics well<br>defined as fol | you click the item.<br>Space Metrics web<br>ce Metrics web int<br>e folder where the<br>der field.<br>ad location. | PolySpace<br>interface<br>rface.<br>verificatio | e opens with th<br>to a locally ac | e specific item<br>cessible folder.<br>d. If this launch | displayed. H<br>On this tab, | owever,<br>you |

By default, Polyspace software automatically finds the server. You can specify the server by selecting **Use the following server and port** and providing the server name and port. For information about setting up a server, see the *Polyspace Installation Guide*.

# **Using Polyspace In One Click to Launch Verification**

#### In this section ...

"Overview of Polyspace In One Click" on page 3-15

"Setting the Active Project" on page 3-15

"Sending the Files to Polyspace Software" on page 3-17

## **Overview of Polyspace In One Click**

In a Microsoft Windows environment, Polyspace software provides a convenient way to streamline your work when you want to verify several packages using the same set of options. Once you have set up a project file that has the options you want, you designate that project as the *active project*, and then send the source files to Polyspace software for verification. You do not have to update the project with source file information. This process is called *Polyspace In One Click*.

In this part of the tutorial, using Polyspace In One Click, you learn how to:

- 1 Set the active project.
- 2 Send source files to Polyspace software for verification.

## **Setting the Active Project**

The active project is the project that Polyspace In One Click uses to verify the packages that you select. Once you have set an active project, it remains active until you change the active project. Polyspace software uses the analysis options from the project; it does not use the source files or results folder from the project.

To set the active project:

**1** Right-click the Polyspace In One Click icon in the taskbar area of your Windows desktop:

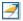

The context menu appears.

|          | Set active project       | • |
|----------|--------------------------|---|
| <b>S</b> | PolySpace - Results View |   |
|          | PolySpace - Project View |   |
| 2        | Spooler                  |   |
|          | Help                     | • |
|          | Exit                     |   |

2 Select Set active project > Browse from the menu.

The Please set an active project dialog box appears:

| Please set an acti                                                                       | ve project.                                                                                         |                   |              |           | ? ×    |
|------------------------------------------------------------------------------------------|----------------------------------------------------------------------------------------------------|-------------------|--------------|-----------|--------|
| Look in                                                                                  | : 🔁 polyspace_proje                                                                                 | t                 | •            | ← 🗈 💣 🎟 ▼ |        |
| My Recent<br>Documents<br>Desktop<br>My Documents<br>My Computer<br>My Network<br>Places | <ul> <li>includes</li> <li>sources</li> <li>Verification_(1)</li> <li>example_project.or</li> </ul> | fg                |              |           |        |
|                                                                                          | File name:                                                                                          |                   |              | •         | Open   |
|                                                                                          | Files of type:                                                                                      | PolySpace configu | ration files | •         | Cancel |

- **3** Navigate to polyspace\_project.
- **4** Select example\_project.cfg.

5 Click **Open** to apply the changes and close the dialog box.

## Sending the Files to Polyspace Software

You can send several packages to Polyspace software for verification. For this tutorial, you send one package, example.adb.

To send example.adb to Polyspace software for verification:

- 1 Navigate to the folder polyspace\_project\sources.
- 2 Select the files example.adb and example.ads.
- **3** Right-click the file example.adb.

The context menu appears.

4 Select Send To > PolySpace.

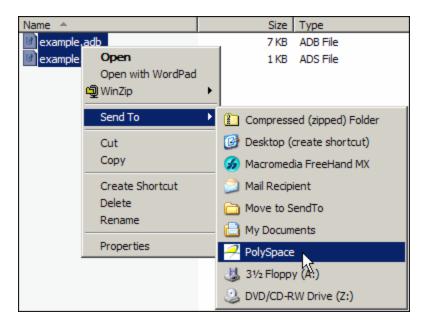

The **Polyspace basic settings** dialog box appears.

| 🔗 PolySpace basic settings [ Al                                  | DA 95 ]                                  | × |
|------------------------------------------------------------------|------------------------------------------|---|
| Settings                                                         |                                          |   |
| Precision                                                        | 02                                       |   |
| Passes                                                           | Pass2 (Software Safety Analysis level 2) |   |
| Results folder                                                   | C:\PolySpace\polyspace_project\results   |   |
| Verification Mode Setting                                        | S                                        |   |
| Main                                                             |                                          |   |
|                                                                  |                                          |   |
| Scope                                                            |                                          |   |
| C:\PolySpace\polyspace_project<br>C:\PolySpace\polyspace_project |                                          | • |
|                                                                  |                                          | - |
|                                                                  |                                          |   |
|                                                                  |                                          |   |
|                                                                  |                                          |   |
|                                                                  |                                          |   |
|                                                                  |                                          |   |
| Send to Poly                                                     | Space Ser 💽 Start 🔇 Cancel               |   |

- 5 Make sure that **Results folder** is polyspace\_project.
- 6 Select the Send to Polyspace Server option if it is not already selected.
- **7** Leave the default values for the other parameters.

#### Click Start.

The verification log appears.

| C:\polyspace_project\results                                                                                                    |
|----------------------------------------------------------------------------------------------------|
| 📴 🚰 🛃   🕹   🕘 🔸                                                                                                    |
| -> Verifier found a warning in example.adb:199:07: "v" is never assigned a value<br>Stubbing unknown functions and procedures<br>Stubbing subprogram body runtime_error.procedure_stub |
| ***<br>*** Ada 95 compliance verifying done<br>***                                                                                                    |
| ******                                                                                                    |
| Ending at: Jul 22, 2008 14:6:17<br>User time for compile: 1.2real, 1.2u + 0s<br>Generating remote file<br>Done                                                                         |
| User time for polyspace-ada95: 2.8real, 2.8u + 0s                                                                                                    |
| *** End of PolySpace Verifier analysis ***                                                                                                    |
| Adding the analysis to the queue<br>Transfering the archive to the server                                                                                                    |
| Transfer completed.<br>Analysis ID : 1                                                                                                    |
| The analysis has been queued. You may follow its progress using the spooler.                                                                                                    |
| The analysis has been successfully done                                                                                                    |

The compile phase of the verification runs on the client. When the compile phase completes:

• You see the message:

End of PolySpace Verifier analysis

- A message in the log area tells you that the verification was transferred to the server and gives you the identification number (Analysis ID) for the verification. For this verification, the identification number is 1.
- Monitor the verification using the Spooler. For information on using the Spooler to monitor a verification on a server, see "Monitoring the Progress of the Verification" on page 3-7.

• When the verification completes, download the results to polyspace\_project\results. For information on downloading results from a server to a client, see "Removing Verification Results from the Server" on page 3-11

You review the results in Chapter 4, "Reviewing Verification Results".

# Launching Client Verification from Project Manager

#### In this section...

"Starting the Verification" on page 3-21

"Monitoring the Progress of the Verification" on page 3-22

"Completing Verification" on page 3-23

"Stopping the Verification" on page 3-24

## **Starting the Verification**

For the best performance, run verifications on a server. If the server is busy or you want to verify a small package, you can run a verification on a client.

**Note** Because a verification on a client can process only a limited number of variable assignments and function calls, the source code should have no more than 800 lines of code.

To start a verification that runs on a client:

1 Open the project file example\_project.cfg if it is not already open.

For information about opening a project file, see "Preparing for Verification" on page 3-4.

- 2 In the **Configuration** pane, under **Analysis options** > **General**, clear the **Send to Polyspace Server** check box.
- **3** If you see a warning that multitasking is not available when you run a verification on the client, click **OK** to continue and close the message box. This warning only appears when you clear the **Send to Polyspace Server** check box.
- 4 Click the **Run** button **Num** on the Project Manager toolbar.

**5** If you see a caution that Polyspace software will remove existing results from the results folder, click **Yes** to continue and close the message dialog box.

The Output Summary and Progress Monitor windows become active, allowing you to monitor the progress of the verification

**Note** If you see the message Verification process failed, click **OK** and go to "Troubleshooting a Failed Verification" on page 3-12.

## Monitoring the Progress of the Verification

You can monitor the progress of the verification by viewing the progress monitor and logs at the bottom of the Project Manager perspective.

| Progress Monitor |                     |                       |                  |              | Ē            | Ψ× |
|------------------|---------------------|-----------------------|------------------|--------------|--------------|----|
| Compile: 100%    | CDFA: 100%          | Level1: 100%          | Level2: 100%     | Level3: 100% | Level4: 100% | •  |
| 00:00:03         | 00:00:14            | 00:00:20              | 00:00:14         | 00:00:18     | 00:00:13     | 00 |
|                  |                     |                       |                  |              |              |    |
|                  |                     |                       |                  |              |              |    |
|                  |                     |                       |                  |              |              |    |
| •                |                     |                       |                  |              |              |    |
| Output Summary   | 🖞 📝 Full Log 🛛 🚨 Ve | rification Statistics | Progress Monitor |              |              |    |

The progress bar highlights the current phase in blue and displays the amount of time and completion percentage for that phase.

The logs report additional information about the progress of the verification. To view a log, click the corresponding tab. The information appears in the log display area at the bottom of the Project Manager perspective. Follow the next steps to view the logs:

1 Click the **Output Summary** tab to display compile phase messages and errors. You can search the log by entering search terms in the **Search** field and clicking the left arrow to search backward or the right arrow to search forward.

**2** Click the **Verification Statistics** tab to display statistics, such as analysis options, stubbed functions, and the verification checks performed.

Click the refresh button

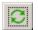

to update the display as the verification progresses.

**3** Click the **Full Log** tab to display messages, errors, and statistics for all phases of the verification.

You can search the full log by entering a search term in the **Search in the log** box and clicking the left arrow to search backward or the right arrow to search forward.

## **Completing Verification**

When the verification finishes, the message Verification Completed appears at the bottom of the Project Manager window, and the results appear in the Project Browser.

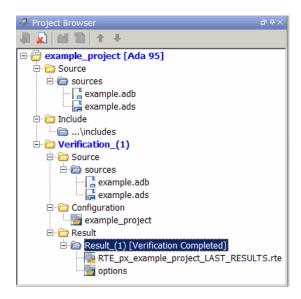

In the tutorial Chapter 4, "Reviewing Verification Results", you open the Run-Time Checks perspective and review the verification results.

## **Stopping the Verification**

You can stop the verification before it is complete. If you stop the verification, results are incomplete. If you start another verification, the verification starts from the beginning.

To stop a verification:

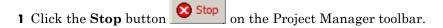

A warning dialog box opens.

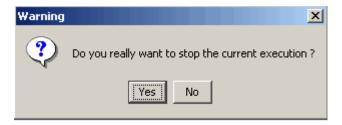

#### 2 Click Yes.

The verification stops and the message Verification process stopped appears.

3 Click OK to close the Message dialog box.

**Note** Closing the Polyspace verification environment window does *not* stop the verification. To resume display of the verification progress, start the Polyspace software and open the project.

# Reviewing Verification Results

- "About the Reviewing Verification Results Tutorial" on page 4-2
- "Opening Verification Results" on page 4-3
- "Exploring Run-Time Checks Perspective" on page 4-4
- "Reviewing Results" on page 4-8
- "Reviewing Results in Assistant Mode" on page 4-19
- "Generating Reports of Verification Results" on page 4-25

# About the Reviewing Verification Results Tutorial

#### In this section...

"Overview" on page 4-2

"Before You Start" on page 4-2

#### **Overview**

In the previous tutorial, Chapter 3, "Running a Verification", you completed a verification of the package example.adb. In this tutorial, you explore the verification results.

The Polyspace verification environment contains a Run-Time Checks perspective that you use to review results. In this tutorial, you learn:

1 How to use the Run-Time Checks perspective, including how to:

- Open the Run-Time Checks perspective and view verification results.
- Explore results in expert mode.
- Explore results in assistant mode.
- Generate reports.
- **2** How to interpret the color-coding that Polyspace software uses to identify the severity of an error.
- **3** How to find the location of an error in the source code.

#### **Before You Start**

Before starting this tutorial, complete the tutorial Chapter 3, "Running a Verification". In this tutorial, you use the verification results stored in this file:

```
polyspace_project\Verification_(1)\Result_(1)\RTE_px_example_project_
LAST_RESULTS.rte
```

# **Opening Verification Results**

#### In this section...

"Opening Run-Time Checks Perspective" on page 4-3

"Opening Verification Results" on page 4-3

#### **Opening Run-Time Checks Perspective**

Use the Run-Time Checks perspective to review verification results. To open the Run-Time Checks perspective, on the Polyspace verification environment

toolbar, click the **Run Time Checks** button

寻 Run-Time Checks

#### **Opening Verification Results**

To open the verification results:

- 1 Select File > Open Result.
- 2 In the Please select a file dialog box, navigate to polyspace\_project\Verification\_(1)\Result\_(1) and select the file RTE\_px\_example\_project\_LAST\_RESULTS.rte.
- 3 Click Open.

The results appear in the Run-Time Checks perspective.

# **Exploring Run-Time Checks Perspective**

#### In this section...

"Overview" on page 4-4

"Reviewing Procedural Entities" on page 4-5

#### Overview

The Run-Time Checks perspective looks like this.

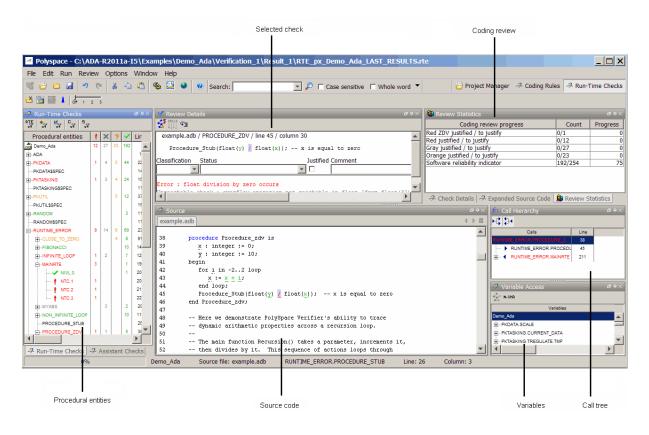

The Run-Time Checks perspective has six sections below the toolbar. Each section provides a different view of the results. The following table describes these views.

| This view           | Displays                                                                                                    |  |
|---------------------|----------------------------------------------------------------------------------------------------|--|
| Procedural entities | Diagnostics (checks) for each file and function in the project                                              |  |
| Source code         | Source code for a selected check in the procedural entities view                                            |  |
| Coding review       | Statistics about the review progress<br>for checks with the same type and<br>category as the selected check |  |
| Selected check      | Details about the selected check                                                                            |  |
| Variables           | Information about the global<br>variables declared in the source code                                       |  |
|                     | <b>Note</b> The file that you use in this tutorial does not have global variables.                          |  |
| Call tree           | Tree structure of function calls                                                                            |  |

You can resize or hide any of these sections. You learn more about the Run-Time Checks perspective later in this tutorial.

## **Reviewing Procedural Entities**

The procedural entities view, on the left side of the Run-Time Checks perspective, displays a table with information about the diagnostics for each file in the project. The procedural entities view is also called the Run-Time Checks view. When you first open the results file from the verification of example.adb, you see the following procedural entities view.

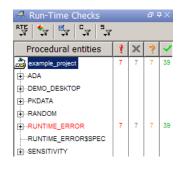

If you place the cursor over **Procedural entities** and right-click, you can select other columns to display, for example, Classification.

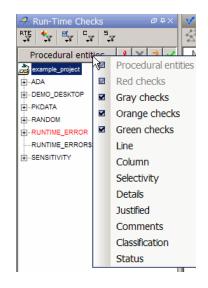

The package RUNTIME\_ERROR is red because its contains at least one definite run-time error. Polyspace software assigns each package the color of the most severe error found in that package. Note that the other entities displayed for the example project are simply black. This indicates that they contain specifications that were used for the analysis. The first column of the Procedural entities view names the procedural entity (the package or function). The following table describes some of the other columns in the procedural entities view.

| Column<br>Heading | Indicates                                                                                                    |
|-------------------|----------------------------------------------------------------------------------------------------|
| <u> </u>          | Number of red checks (operations where an error always occurs)                                                                |
| ×                 | Number of gray checks (unreachable code)                                                                                      |
| ?                 | Number of orange checks (warnings for operations where an error might occur)                                                  |
| <b>~</b>          | Number of green checks (operations where an error never occurs)                                                               |
| 8                 | Selectivity of the verification (percentage of checks that are<br>not orange)<br>This is an indication of the level of proof. |

**Tip** If you see three dots in place of a heading, ...., resize the column until you see the heading. Resize the procedural entities view to see additional columns.

What you select in the procedural entities view determines what is displayed in the other views. In the following examples, you learn how to use the views and how they interact.

# **Reviewing Results**

#### In this section...

"Using Review Assistant" on page 4-8 "Reviewing All Checks" on page 4-8 "Reviewing Example Checks" on page 4-12 "Filtering Checks" on page 4-15

## **Using Review Assistant**

You can use the review Assistant on the Run-Time Checks toolbar to facilitate your review of run-time checks.

Use the Assistant slider to select a mode (1, 2, or 3). Each mode corresponds to a set of criteria specified by a configuration set. By default, when you open a results file, the software opens the Run-Time Checks perspective with the slide at 1 and the Methodology for Ada configuration selected.

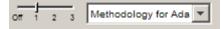

Polyspace software uses the configuration set to choose checks for review. You can create new configuration sets by using the **Assistant configuration** tab in the Polyspace Preferences dialog box. For more information, see "Reviewing Results in Assistant Mode" on page 4-19.

To review all run-time checks, move the Assistant slider to **Off**. See "Reviewing All Checks" on page 4-8.

For

#### **Reviewing All Checks**

In this part of the tutorial, you learn how to use the Run-Time Checks perspective views to examine checks from a verification. This part of the tutorial covers:

- "Selecting a Check to Review" on page 4-9
- "Displaying the Calling Sequence" on page 4-11
- "Tracking Review Progress" on page 4-11

**Note** To see all checks in the procedural entities view, move the Assistant slider to **Off**. See "Using Review Assistant" on page 4-8.

#### Selecting a Check to Review

In the procedural entities view, RUNTIME\_ERROR is red, indicating that this package has at least one red check. To review a red check in RUNTIME\_ERROR:

- 1 In the procedural entities view, expand RUNTIME\_ERROR.
- **2** Expand the red function SQUARE\_ROOT.

A color-coded list of the checks performed on SQUARE\_ROOT appears:

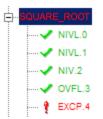

Each item in the list of checks has an acronym that identifies the type of check and a number. For example, in EXCP.4, EXCP stands for Arithmetic Exception. For more information about different types of checks, see "Check Descriptions" in the *Polyspace Client/Server for Ada User's Guide*.

**3** Click on the red check EXCP.4.

|                                                  | ₽× 🤗 RUNTIME_ERROR.SQUARE_ROOT.EXCP.5 ₫ ₽× |
|--------------------------------------------------|--------------------------------------------|
| See Land                                         | in "example.adb" line 164 column 15        |
| example.adb / SQUARE_ROOT / line 164 / column 15 | Source code :                              |
| Gamma := sqrt(Beta); always sqrt(negative numb   | Gamma := sqrt(Beta); alway                 |
| Classification Status Justified                  | Error : float argument of SORT is not      |
|                                                  |                                            |
|                                                  |                                            |
| ▼ Review Details ♀ References                    | Check Details 🛹 Expanded 🏽 🕼 Review Stat   |
| A Source                                         | 리 무× 👘 Call Hierarchy 🛛 무×                 |
| example.adb                                      |                                            |
|                                                  | Calls L                                    |
| 157 Beta : Long_Float;                           | RUNTIME_ERROR.SQUARE_ROOT                  |
| 158 procedure Square_Root is                     | RANDOM.RANDOMS3                            |
| 159 Alpha : Float := Random.random;              | RUNTIME ERROR.SQUARE                       |
| 160 Gamma : long_float;                          | ADA.NUMERICS.AUX.SQRT                      |
| 161 begin                                        | ADA.NOMERICS.ADA.32RT                      |
| 162 Square Root conv (Alpha, Beta);              |                                            |
| 163 Beta := Beta - 0.75;                         |                                            |
| 164 Gamma := sqrt(Beta); always sqrt(neg         | ative number)                              |
| 165 end Square Root;                             | N-SHR                                      |
| 166                                              | Variables                                  |
| 167                                              | example_project                            |
| 168 Here we demonstrate PolySpace Verifier's     |                                            |
| 169 identify unreachable sections of code du     | -                                          |
| 170 value constraints placed on the variable     |                                            |
| 171, procedure Unreachable Code is               |                                            |
|                                                  |                                            |

You see the section of source code where this error occurs, and details about the check.

- 4 In Review Details, you can:
  - Classify the run-time check as a defect. Select a category from the **Classification** drop-down list, for example, High.
  - Assign a status, for example, Fix. This action indicates to Polyspace that you have reviewed the check
  - Justify the check. For example, if you classified the check as Not a defect, you could select the **Justified** check box to indicate that the check is justified.
  - Enter remarks in the **Comment** field, for example, defect or justification information.

#### **Displaying the Calling Sequence**

You can display the calling sequence that leads to the code associated with a check. To see the calling sequence for the red EXCP.5 check in SQUARE\_ROOT:

- **1** In the procedural entities view, expand SQUARE\_ROOT.
- 2 Click on the red check EXCP.5.
- **3** In the **Review Details** toolbar, click the call graph button.

A window displays the call graph.

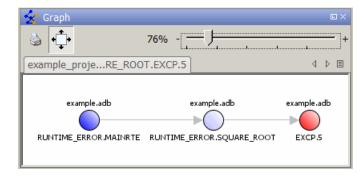

The code associated with <code>EXCP.5</code> is in <code>SQUARE\_ROOT</code>. The function <code>MAINRTE</code> calls <code>SQUARE\_ROOT</code>.

#### **Tracking Review Progress**

**Review Statistics** allows you to keep track of the checks that you have reviewed.

| 🔕 Review Statistics 🛛 🕫 म                                  |         |          |  |  |
|------------------------------------------------------------|---------|----------|--|--|
| Coding review progress                                     | Count   | Progress |  |  |
| Red NTL justified / to justify                             | 0/2     | 0        |  |  |
| Red justified / to justify                                 | 0/12    | 0        |  |  |
| Gray justified / to justify                                | 0/27    | 0        |  |  |
| Orange justified / to justify                              | 0/23    | 0        |  |  |
| Software reliability indicator                             | 192/254 | 75       |  |  |
| A Check Details A Expanded Source Code 😫 Review Statistics |         |          |  |  |

The **Count** column displays a ratio and the **Progress** column displays the equivalent percentage. The first row displays the ratio of justified checks to the total number of checks that have the same color and category as the current check. In this example, it displays the ratio of justified red NTL checks to total red NTL errors in the project.

The second, third, and fourth rows displays the ratio of justified checks to total checks for red, gray, and orange checks respectively. The fifth row displays the ratio of the number of green checks to the total number of checks, providing an indicator of the reliability of the software.

#### **Reviewing Example Checks**

In this part of the tutorial, you learn about other types and categories of errors by reviewing the following checks in example.adb:

- "Example: Unreachable Code" on page 4-12
- "Example: A Function with No Errors" on page 4-13
- "Example: Division by Zero" on page 4-14

#### **Example: Unreachable Code**

Unreachable code is code that never executes. Polyspace software displays unreachable code in gray. In the following steps, you will look at an example of unreachable code.

1 Under **Procedural Entities**, expand UNREACHABLE\_CODE and click on the gray ZDV.6.

The source code for this function displays in the source code view.

| 🧭 exan | nple.adb                                            |
|--------|-----------------------------------------------------|
| 179    | Here we demonstrate PolySpace Verifier's ability to |
| 180    | identify unreachable sections of code due to the    |
| 181    | value constraints placed on the variables.          |
| 182    | procedure Unreachable_Code is                       |
| 183    | x : integer := Random.random;                       |
| 184    | y : integer := Random.random;                       |
| 185    | Z : Integer;                                        |
| 186    | begin                                               |
| 187    | if $(x > y)$ then                                   |
| 188    | $\mathbf{x} := \mathbf{x} - \mathbf{y};$            |
| 189    | if(x < 0) then                                      |
| 190    | Z := x / Y;                                         |
| 191    | end if;                                             |
| 192    | end if;                                             |
| 193    | end Unreachable Code;                               |
| 194    |                                                     |
| •      | <u> </u>                                            |

**2** Examine the source code.

At line 190, the code Z := x / Y; is never reached because the condition x < 0 is always false.

#### **Example: A Function with No Errors**

In the following example, Polyspace software determines, in code with a large number of iterations, that a loop terminates and a variable does not overflow:

1 In **Procedural entities**, click on the green NON\_INFINITE\_LOOP function.

The source code for this function is displayed in the source code view.

| 🧭 exan | nple.adb                                                    |
|--------|-------------------------------------------------------------|
| 110    | Correct operation is demomonstrated because:                |
| 111    | 1) cur := cur + 2 is shown to never generate an overflow    |
| 112    | 2) the loop is not infinite                                 |
| 113    | big : constant integer := 1073741821; 2**30-3               |
| 114    | <pre>procedure Non_Infinite_Loop (X : out Integer) is</pre> |
| 115    | <pre>cur : Integer :=0;</pre>                               |
| 116    | begin                                                       |
| 117    | X := 0;                                                     |
| 118    | loop                                                        |
| 119    | exit when $x > big;$                                        |
| 120    | cur := cur + 2;                                             |
| 121    | x := cur / 2;                                               |
| 122    | end loop;                                                   |
| 123    | X := Cur / 100;                                             |
| 124    | end Non_Infinite_Loop;                                      |
| 125    |                                                             |
|        |                                                             |

**2** Examine the source code. The variable cur never overflows because the loop at line 117 terminates before cur can overflow.

#### **Example: Division by Zero**

In the following example, Polyspace software detects a potential division by zero:

1 In Procedural entities, expand RECURSION.

The source code for this function is displayed in the source code view.

| <mark>≁</mark> exan | nple.adb                                                     |
|---------------------|--------------------------------------------------------------|
| 55                  | If the initial value passed to Recursion() is negative, then |
| 56                  | the recursive loop will at some point attempt a division     |
| 57                  | by zero.                                                     |
| 58                  | procedure Recursion (depth : in out integer);                |
| 59                  |                                                              |
| 60                  | procedure Recursive_2 (depth : in out integer) is            |
| 61                  | begin                                                        |
| 62                  | Recursion (depth); call to Recursive procedure               |
| 63                  | end Recursive_2;                                             |
| 64                  | -                                                            |
| 65                  | Recursion may lead to zero division                          |
| 66                  | procedure Recursion (depth : in out integer) is              |
| 67                  | advance : float;                                             |
| 68                  | begin                                                        |
| 69                  | depth := $depth + 1$ ;                                       |
| 70                  | advance := float(l)/float(depth); potential zero division    |
| 71                  | if $\underline{depth} < 5$ then                              |
| 72                  | Recursive_2 (depth);                                         |
| 73                  | <pre>advance := float(1)/float(depth);</pre>                 |
| 74                  | end if;                                                      |
| 75                  | end Recursion;                                               |
|                     | Þ                                                            |

**2** Examine the **RECURSION** function.

When RECURSION is called with depth less than zero, the code at line 70 will result in division by zero. The orange color indicates that this is a potential error (depending on the value of depth).

# **Filtering Checks**

You can filter the checks that you see in the Run-Time Checks perspective so that you can focus on certain checks. Polyspace software allows you to filter your results in several ways. You can filter by:

- Check category (ZDV, IDP, NIP, etc.)
- Color of check (gray, orange, green)

- Justified or unjustified
- Classification
- Status

To filter checks, select one of the filter buttons in the Run-Time checks toolbar.

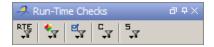

**Tip** The tooltip for a filter button tells you what filter the button is for.

#### **Example: Filtering NIVL Checks**

You can use an RTE filter to hide a given check category, such as NIVL. When a filter is enabled, you do not see that check category.

To filter NIVL checks:

1 Expand PROCEDURE\_ZDV.

PROCEDURE\_ZDV has seven checks: five are green, one is gray, and one is red.

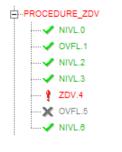

- 2 Click the RTE filter icon
  - con 🚬
- **3** Clear the NIVL check box.

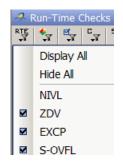

The software hides the NIVL check for  ${\tt PROCEDURE\_ZDV}.$ 

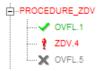

**4** Select the NIVL option to redisplay the NIVL check.

**Note** When you filter a check category, red checks of that category are not hidden. For example, if you filter ZDV checks, you still see ZDV.7 under PROCEDURE\_ZDV.

#### **Example: Filtering Green Checks**

You can use a color filter to hide checks of a certain color.

To filter green checks:

**1** Expand PROCEDURE\_ZDV.

PROCEDURE\_ZDV has eight checks: six are green, one is gray, and one is red.

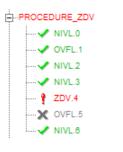

- 2 Click the Color filter icon
- **3** Clear Green Checks.

| 🐣 Run-Time Checks |                                              |  |
|-------------------|----------------------------------------------|--|
| RTE               |                                              |  |
| Pr 🗹              | Gray Checks                                  |  |
| 🚔 ex 🗷            | Orange Checks                                |  |
| ⊕D                | Green Checks                                 |  |
|                   | Errors in non executable procedures          |  |
| <b>⊕</b> R/ 🗹     | Orange not containing additional information |  |

The software hides the green checks.

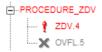

# **Reviewing Results in Assistant Mode**

#### In this section ...

"What Is Assistant Mode?" on page 4-19 "Switching to Assistant Mode" on page 4-19 "Selecting the Methodology and Criterion Level" on page 4-20 "Exploring Methodology for Ada" on page 4-20 "Reviewing Checks" on page 4-22 "Defining a Custom Methodology" on page 4-23

# What Is Assistant Mode?

In assistant mode, Polyspace software chooses the checks for you to review and the order in which you review them. Polyspace software presents checks to you in this order:

- 1 All red checks
- 2 All blocks of gray checks (the first check in each unreachable function)
- **3** Orange checks according to the selected methodology and criterion level

You will learn about methodologies and criterion levels in "Selecting the Methodology and Criterion Level" on page 4-20.

# Switching to Assistant Mode

To switch to assistant mode:

• Move the Assistant slider to 1 in the Run-Time Checks toolbar.

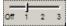

The toolbar displays controls specific to assistant mode.

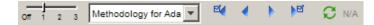

The controls for this mode include:

- A menu for selecting the review methodology for orange checks.
- A slider for selecting the criterion level within that methodology.
- Arrows for navigating through the reviews.

# Selecting the Methodology and Criterion Level

A methodology is a named configuration that defines the number of orange checks, by category, that you review in assistant mode. Each methodology has three criterion levels. Each level specifies the number of orange checks for a given category. The levels correspond to different development phases that have different review requirements. To select the methodology and level for this tutorial:

1 Select Methodology for Ada from the methodology menu.

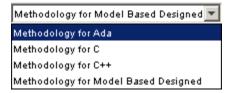

**2** If the level slider is not already at 1, move the slider to level 1.

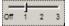

# **Exploring Methodology for Ada**

In this part of the tutorial, you examine the configuration for **Methodology for Ada**. To begin:

1 Select Options > Preferences.

The Polyspace Preferences dialog box appears.

2 Select the Assistant configuration tab.

The configuration for Methodology for Ada appears.

| On the right side of the dialog box, a table shows the number of orange |
|-------------------------------------------------------------------------|
| checks that you review for a given criterion and check category.        |

| atuses | Assista                    | nt configuration | Miscellaneous Cl | naracter encoding |  |  |
|--------|----------------------------|------------------|------------------|-------------------|--|--|
| Numb   | Number of checks to review |                  |                  |                   |  |  |
|        |                            | Criterion 1      | Criterion 2      | Criterion 3       |  |  |
| Con    | nmon                       |                  |                  |                   |  |  |
| ZD     | V                          | 10               | 20               | ALL               |  |  |
| NIV    | /L                         | AUTO             | 50               | ALL               |  |  |
| S-C    | OVFL                       | AUTO             | 50               | ALL               |  |  |
| CO     | R                          | AUTO             | 10               | 10                |  |  |
| NIV    | /                          | AUTO             | 5                | 10                |  |  |
| F-C    | OVFL                       | 5                | 10               | 20                |  |  |
| AS     | RT                         | AUTO             | 5                | 20                |  |  |

For example, the table specifies that you review ten orange ZDV checks when you select criterion 1. The number of checks increases as you move from criterion 1 to criterion 3, reflecting the changing review requirements as you move through the development process.

In the lower-left part of the dialog box, the section **Review threshold criterion** contains text that appears in the tooltip for the Assistant slider on the Run-Time Checks toolbar.

| Configuration set                |             |  |
|----------------------------------|-------------|--|
| Methodology for Ada              |             |  |
|                                  |             |  |
| Deview there also had anti-arite |             |  |
| Review threshold criterion       |             |  |
| Criterion 1 Fresh code           |             |  |
| Criterion 2 Unit tested          |             |  |
| Criterion 3                      | Code review |  |

For the configuration Methodology for Ada, the criterion names are:

| Criterion | Name in the Tooltip |
|-----------|---------------------|
| 1         | Fresh code          |
| 2         | Unit tested         |
| 3         | Code review         |

These names correspond to phases of the development process.

**3** Click **OK** to close the dialog box.

# **Reviewing Checks**

In assistant mode, you review checks in the order in which Polyspace software presents them:

- 1 All red checks
- 2 All blocks of gray checks (the first check in each unreachable function)
- **3** Orange checks according to the selected methodology and criterion level

Earlier in this tutorial, you selected Methodology for Ada, criterion l. In this part of the tutorial, you continue to review the checks for example.adb using this methodology and criterion level. To navigate through these checks:

**1** Click the forward arrow

The software displays ZDV.7 as the current check.

| 4 | Assistant Checks                     | ∂₽× |
|---|--------------------------------------|-----|
| 4 | +                                    |     |
|   | Check                                |     |
| 1 | RUNTIME_ERROR.PROCEDURE_ZDV.ZDV.7    |     |
| 1 | RUNTIME_ERROR.SQUARE_ROOT.EXCP.5     |     |
| 1 | RUNTIME_ERROR.RECURSION_CALLER.NTC.1 |     |
| 1 | RUNTIME_ERROR.MAINRTE.NTC.1          |     |
| 1 | RUNTIME_ERROR.MAINRTE.NTC.2          |     |
| 1 | RUNTIME_ERROR.MAINRTE.NTC.3          |     |
| 1 | RUNTIME_ERROR.INFINITE_LOOP.NTL.2    |     |

The source code view displays the source for this check. In **Review Details**, you see information about this check and you can review this check.

**Note** You can display the calling sequence and track review progress as you did in "Reviewing Results" on page 4-8.

2 Continue to click the forward arrow until you have reviewed all the checks.

After the last check, a dialog box appears asking if you want to start again from the first check.

| Wrapping search X |                                                                                            |  |
|-------------------|--------------------------------------------------------------------------------------------|--|
| ?                 | End of the set of checks under review.<br>Do you want to start again from the first check? |  |
|                   | Yes                                                                                        |  |

#### 3 Click No.

# **Defining a Custom Methodology**

You cannot change the predefined methodologies, such as Methodology for Ada, but you can define your own methodology. In this part of the tutorial, you learn how to create and use your own methodology.

The methodology that you create is the Methodology for Ada with one change:

1 Select Option > Preferences.

The Polyspace Preferences dialog box opens.

- 2 Select the Assistant configuration tab.
- **3** Select Add a set from the **Configuration set** drop-down list.

- 4 In the **Create a new set** dialog box, enter My methodology and click **Enter** to close the dialog box.
- **5** Under the **Criterion 1** column, enter the number 1 next to **ZDV**. This tells Polyspace software to select up to one orange ZDV for review.
- 6 Click OK to save the methodology and close the dialog box.

To use My methodology:

- **1** Select My methodology from the methodology menu.
- **2** If the level slider is not already at 1, move the slider to level 1.
- **3** Click the forward arrow **b**, to review the checks.

With this methodology at criterion 1, the only orange check you review is the orange ZDV.5 in RECURSION.

|   | off 1 2 3 My methodology              | E. | -  |
|---|---------------------------------------|----|----|
| 4 | Assistant Checks                      | 0, | ıΧ |
| 4 | • • • • • • • • • • • • • • • • • • • |    |    |
|   | Check 🗟                               |    |    |
| 1 | RUNTIME_ERROR.PROCEDURE_ZDV.ZDV.7     |    |    |
| 1 | RUNTIME_ERROR.SQUARE_ROOT.EXCP.5      |    |    |
| 1 | RUNTIME_ERROR.RECURSION_CALLER.NTC.1  |    |    |
| 1 | RUNTIME_ERROR.MAINRTE.NTC.1           |    |    |
| 1 | RUNTIME_ERROR.MAINRTE.NTC.2           |    |    |
| 1 | RUNTIME_ERROR.MAINRTE.NTC.3           |    |    |
| 1 | RUNTIME_ERROR.INFINITE_LOOP.NTL.2     |    |    |
| X | RUNTIME_ERROR.PROCEDURE_ZDV.UOVFL.6   |    |    |
| X | RUNTIME_ERROR.MYABS.UNR.2             |    |    |
| X | RUNTIME_ERROR.UNREACHABLE_CODE.UNR.4  |    |    |
| ? | RUNTIME_ERROR.RECURSION.ZDV.5         |    |    |

# **Generating Reports of Verification Results**

#### In this section...

"Polyspace Report Generator Overview" on page 4-25

"Generating Report for example.adb" on page 4-26

# **Polyspace Report Generator Overview**

The Polyspace Report Generator allows you to generate reports about your verification results, using predefined report templates.

The Polyspace Report Generator provides the following report templates:

- **Coding Rules Report** Provides information about compliance with MISRA-C Coding Rules, as well as Polyspace configuration settings for the verification.
- **Developer Report** Provides information useful to developers, including summary results, detailed lists of red, orange, and gray checks, and Polyspace configuration settings for the verification.
- **Developer with Green Checks Report** Provides the same content as the Developer Report, but also includes a detailed list of green checks.
- **Quality Report** Provides information useful to quality engineers, including summary results, statistics about the code, graphs showing distributions of checks per file, and Polyspace configuration settings for the verification.
- Software Quality Objectives Report Provides information on software quality objectives (SQO), including code metrics, code verification (run-time checks), and configuration settings for the verification. The code metrics section provides the same information as the Code Metrics view of the Polyspace Metrics web interface.

The Polyspace Report Generator allows you to generate verification reports in the following formats:

- HTML
- PDF

- RTF
- Microsoft Word
- XML

**Note** Microsoft Word format is not available on UNIX platforms. RTF format is used instead.

## Generating Report for example.adb

You can generate reports for any verification results using the Polyspace Report Generator.

To generate a verification report:

- **1** Open your verification results.
- 2 Select Run > Run Report > Run Report.

The Run Report dialog box opens.

| Run Report                                                                                                    |
|----------------------------------------------------------------------------------------------------|
| Select Report Template                                                                                                    |
| C:\PolySpace\PolySpace_Common\ReportGenerator\templates\CodingRules.rpt                                                                                                    |
| C:\PolySpace\PolySpace_Common\ReportGenerator\templates\Developer.rpt<br>C:\PolySpace\PolySpace_Common\ReportGenerator\templates\DeveloperReview.rpt                                                                             |
| C:\PolySpace\PolySpace_Common\ReportGenerator\templates\Developer.WithGreenChe<br>C:\PolySpace\PolySpace_Common\ReportGenerator\templates\Developer_WithGreenChe<br>C:\PolySpace\PolySpace_Common\ReportGenerator\templates\Data |
| C:\PolySpace\PolySpace_Common\ReportGenerator\templates\SoftwareQualityObjective                                                                                                    |
| Browse                                                                                                    |
| Select Report Format                                                                                                    |
| Output folder         C:\PolySpace\polyspace_project\Verification_(1)\Result_(1)\PolySpace-Doc                                                                                                    |
| Output format RTF                                                                                                    |
| Run Report Cancel                                                                                                    |

- **3** In the Select Report Template section, select **Developer.rpt**.
- 4 In Output folder, specify a folder, for example, polyspace\_project\Verification\_(1)\Result\_(1)\PolySpace-Doc.
- 5 Select, for example, RTF from the **Output format** drop-down list.
- 6 Click Run Report.

The software creates the specified report. When report generation is complete, the report opens.

# Index

# A

active project definition 3-15 setting 3-15 analysis options 2-11 ANSI compliance 3-6 assistant mode criterion 4-20 custom methodology 4-23 methodology 4-20 methodology for Ada 4-20 overview 4-19 reviewing checks 4-22 selection 4-19 use 4-19 4-22

# С

call graph 4-11 call tree view 4-4 calling sequence 4-11 cfg. See configuration file client 1-5 3-2 installation 1-9 verification on 3-21 coding review progress view 4-4 4-11 Coding Rules perspective 1-5 color-coding of verification results 1-2 to 1-3 4-5 compile log Project Manager 3-7 3-22 Spooler 3-8 compile phase 3-6 compliance ANSI 3-6 configuration file definition 2-3 custom methodology definition 4-23

## D

desktop file definition 2-3 division by zero example 4-14 downloading results 3-11 dsk. See desktop file

#### Е

expert mode filters 4-15 overview 4-8 use 4-8

## F

files includes 2-9 source 2-9 filters 4-15 folders includes 2-9 sources 2-9

## Н

hardware requirements 3-12 help accessing 1-13

#### I

installation Polyspace Client for Ada 1-9 Polyspace products 1-9 Polyspace Server for Ada 1-9

# L

licenses obtaining 1-9 logs compile Project Manager 3-7 3-22 Spooler 3-8 full Project Manager 3-7 3-22 Spooler 3-8 stats Project Manager 3-7 3-22 Spooler 3-8 viewing Project Manager 3-7 3-22 Spooler 3-8

#### M

methodology for Ada 4-20

## P

Polyspace Client for Ada installation 1-9 license 1-9 Polyspace In One Click active project 3-15 overview 3-15 sending files to Polyspace software 3-17 starting verification 3-17 use 3-15 Polyspace products for Ada components 1-5 installation 1-9 licenses 1-9 overview 1-2 related products 1-14 user interface 1-5

workflow 1-10 Polyspace Queue Manager Interface. See Spooler Polyspace Server for Ada installation 1-9 license 1-9 Polyspace verification environment opening 2-4 preferences assistant configuration 4-20 Project Manager perspective default server mode 3-6 server detection 3-13 procedural entities view 4-4 product overview 1-2 progress bar Project Manager window 3-7 3-22 project creation 2-3 2-7 definition 2-3 file types configuration file 2-3 desktop file 2-3 folders includes 2-3 results 2-3 sources 2-3 opening 3-4 saving 2-13 **Project Manager** monitoring verification progress 3-7 3-22 starting verification on client 3-21 starting verification on server 3-6 viewing logs 3-7 3-22 window 2-4 overview 2-4 progress bar 3-7 3-22 Project Manager perspective 1-5 stopping 3-23

### R

related products 1-14 Polyspace products for linking to Models 1-14 Polyspace products for verifying C code 1-14 Polyspace products for verifying C++ code 1-14 reports generation 4-25 results downloading from server 3-11 opening 4-3 report generation 4-25 reviewing 4-1 rte view. See procedural entities view Run-time checks perspective call tree view 4-4 coding review progress view 4-4 procedural entities view 4-4 selected check view 4-4 source code view 4-4 variables view 4-4 **Run-Time Checks perspective 1-5** opening 4-3 window overview 4-4

# S

selected check view 4-4 server 1-5 3-2 detection 3-13 information in preferences 3-13 installation 1-9 3-13 verification on 3-6 source code view 4-4 Spooler 1-5 monitoring verification progress 3-8 removing verification from queue 3-11 use 3-8 viewing log 3-8

# T

troubleshooting failed verification 3-12

### U

unreachable code example 4-12

#### V

variables view 4-4 verification Ada code 1-2 C code 1-14 C++ code 1-14 client 3-2 compile phase 3-6 failed 3-12 monitoring progress Project Manager 3-7 3-22 Spooler 3-8 phases 3-6 results color-coding 1-2 to 1-3 opening 4-3 report generation 4-25 reviewing 4-1 running 3-2 running on client 3-21 running on server 3-6 starting from Polyspace In One Click 3-2 3-17 from Project Manager 3-2 3-21 from Project Manager perspective 3-6 stopping 3-24 troubleshooting 3-12

#### W

workflow

basic 1-10

in this guide 1-11